# **Chrome Manifest v3 Impact Assessment Utility**

이 유틸리티는 Google 의 새로운 Chrome 매니페스트 v3 의 영향을 받을 수 있는 Blue Prism 환경에서 VBO 를 식별하는 데 도움을 주기 위해 무료로 제공됩니다.

### **Prerequisites**

이 유틸리티를 사용하려면 다음 필수 구성 요소가 설치되어 있어야 합니다.

- .NET Framework 4.7.2 or later
- [Microsoft SQL Server BCP Utility](https://docs.microsoft.com/en-us/sql/tools/bcp-utility?view=sql-server-ver15)
- [Microsoft ODBC Driver 17 for SQL Server](https://www.microsoft.com/en-us/download/details.aspx?id=56567)

#### **Installation**

위에서 언급한 필수 구성 요소가 영향 평가 유틸리티를 실행할 시스템에 배포되어 있는지 확인합니다. 전제 조건을 확인한 후 zip 파일 **Mv3ImpactAssessmentUtility\_LATEST VERSION.zip** 을 다운로드하고 대상 시스템의 폴더(예: C:\Mv3ImpactAssessment)에 압축을 풉니다.

#### **Usage**

유틸리티를 실행하면 테이크 실행 방법에 대한 권장 사항을 제공하는 경고 대화 상자가 나타납니다.

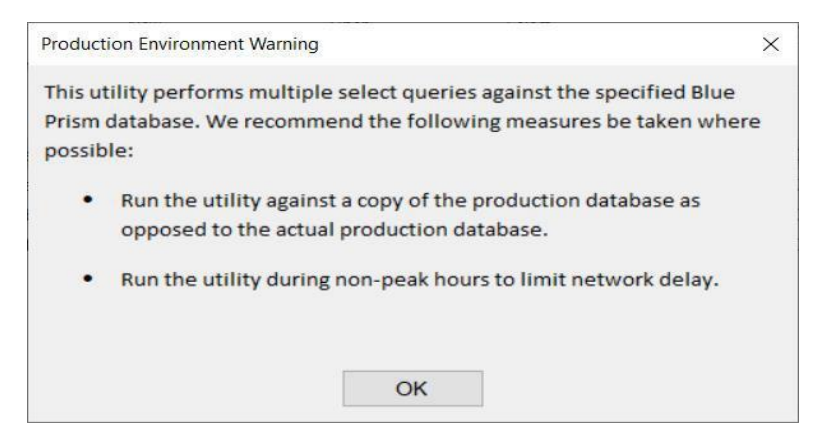

실제 도구는 다음 이미지와 같이 간단한 Windows Forms 응용 프로그램입니다.

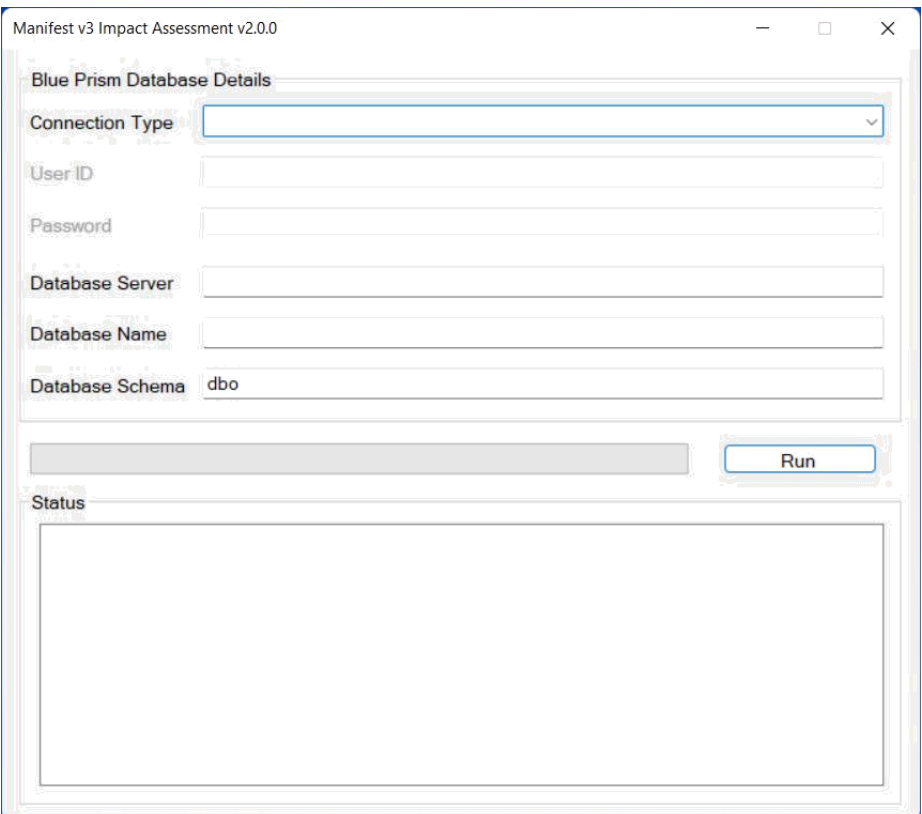

# 도구를 사용하려면:

- 1. **Mv3Impact.exe** 파일을 더블 클릭합니다.
- 2. 연결 유형 선택 지원되는 연결에는 **SQL Server** 또는 **Windows** 인증이 포함됩니다.
	- **SQL Server** 를 선택하는 경우 SQL Server 사용자 계정의 사용자 이름(*Username*)과 암호(*Password*)를 제공해야 합니다.
- 3. Blue Prism 데이터베이스가 있는 SQL Server 의 주소를 입력합니다.
- 4. Blue Prism 데이터베이스의 이름을 입력합니다.
- 5. Blue Prism 데이터베이스 설치가 기본 **dbo** 스키마를 사용하지 않는 경우 사용자 정의 스키마 이름을 입력하십시오. 확실하지 않은 경우 데이터베이스 관리자에게 문의하십시오.
- 6. 실행 버튼(**Run**)을 클릭합니다.

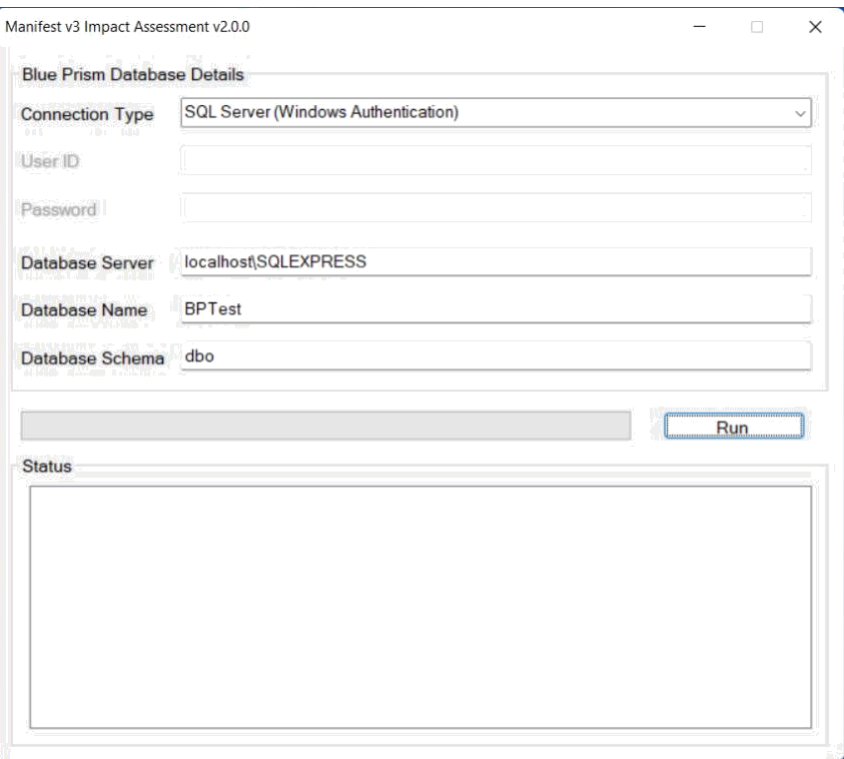

실행(*Run*)을 클릭하면 진행률 표시와 상태 표시(*Status*)가 업데이트되어 도구가 작동 중임을 알려줍니다. 상태 표시(*Status*)에는 도구가 진행 중인 단계에 대한 다양한 항목이 표시됩니다.

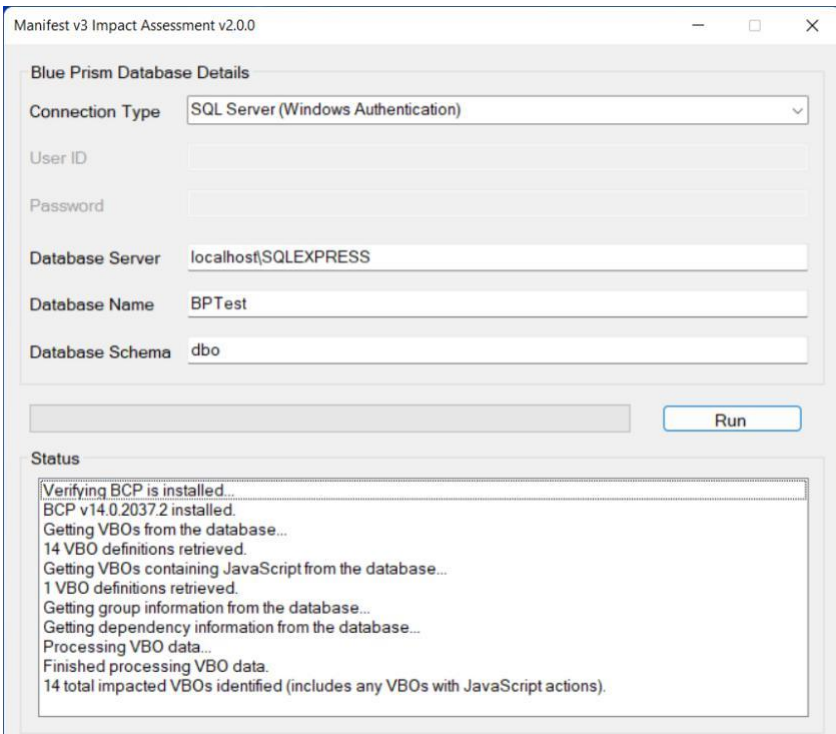

#### **Output**

도구가 처리를 완료하면 유틸리티 EXE 가 설치된 동일 폴더에 두 개의 파일이 생깁니다. 해당 파일은 다음과 같습니다.

- **ImpactedVBOs.csv**
- **DependentProcesses.csv**

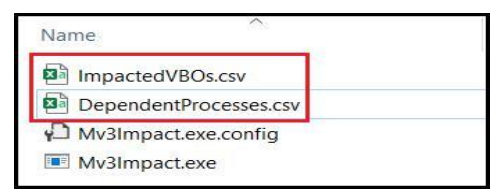

출력 파일은 표준 CSV(쉼표로 구분된 값) 파일입니다. Microsoft Excel 또는 간단한 텍스트 편집기를 사용하여 내용을 볼 수 있습니다.

**ImpactedVBOs.csv** 라는 파일에는 다음 5 개의 열이 있습니다.

- **VBO Name** 특정 VBO 의 이름입니다.
- **Group** VBO 를 찾을 수 있는 Interactive Client 내의 그룹 이름입니다.
- **Browser** 사용된 브라우저 유형을 포함합니다(예: CHROME 또는 MSEDGE).
- **Insert Javascript** VBO 가 *Insert Javascript* 작업을 사용하는지 여부를 나타내는 논리값입니다.
- **Invoke Javascript** VBO 가 *Invoke Javascript* 작업을 사용하는지 여부를 나타내는 논리값입니다.

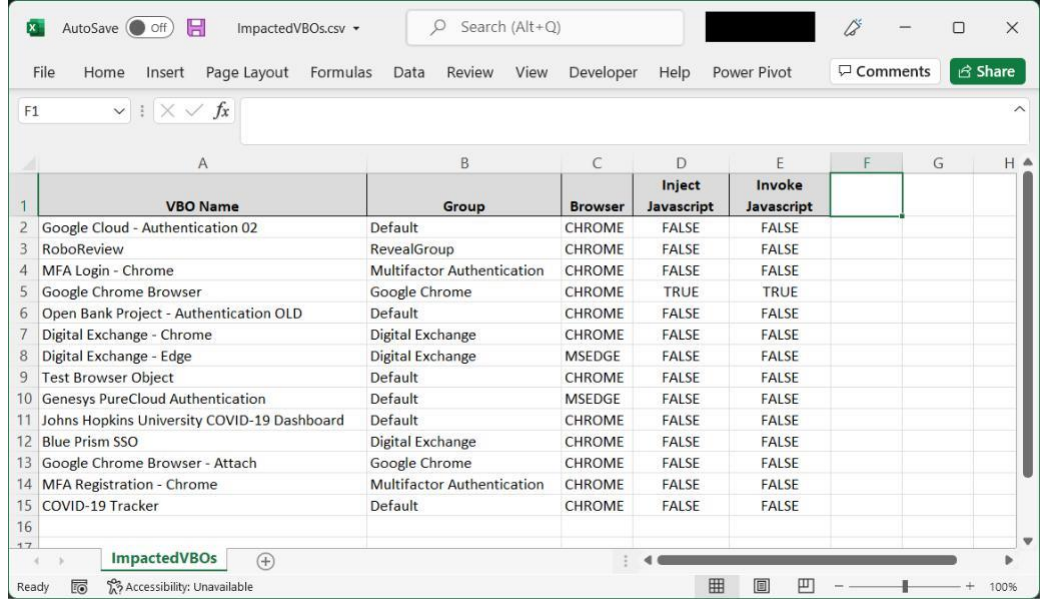

**\*참고:** 가독성을 위해 위 이미지에 서식을 적용했습니다.

**DependentProcesses.csv** 라는 파일에는 다음 3 개의 열이 있습니다.

- **VBO Name** 영향을 받는 VBO 의 이름입니다.
- **Calling Process/VBO Name** 영향을 받는 지정된 VBO 에 종속되는 프로세스 또는 VBO 의 이름입니다.
- **Calling Process/VBO Type** 프로세스/VBO 의 유형입니다.

|                | $\vee$ i $\times \vee f$ x<br>VBO Name<br>A1 |                                        |                                           |   |   |   |
|----------------|----------------------------------------------|----------------------------------------|-------------------------------------------|---|---|---|
|                | $\mathsf{A}$                                 | B                                      | $\epsilon$                                | D | E | F |
|                | <b>VBO Name</b>                              | <b>Calling Process/VBO Name</b>        | <b>Calling Process/VBO</b><br><b>Type</b> |   |   |   |
| $\overline{2}$ | COVID-19 Tracker                             | General Test 2                         | <b>PROCESS</b>                            |   |   |   |
| 3              | <b>COVID-19 Tracker</b>                      | Test for COVID-19 Tracker              | <b>PROCESS</b>                            |   |   |   |
| 4              | Google Chrome Browser                        | Google Cloud - Authentication 02       | OBJECT                                    |   |   |   |
| 5              | MFA Login - Chrome                           | <b>Microsoft MFA Login Test</b>        | <b>PROCESS</b>                            |   |   |   |
| 6              | <b>MFA Registration - Chrome</b>             | <b>Microsoft MFA Registration Test</b> | <b>PROCESS</b>                            |   |   |   |
|                | <b>Genesys PureCloud Authentication</b>      | <b>Test - Genesys PureCloud</b>        | <b>PROCESS</b>                            |   |   |   |
|                | Johns Hopkins University COVID-19 Dashboard  | Test for JHU COVID-19 Tracker          | <b>PROCESS</b>                            |   |   |   |
| 9              | Digital Exchange - Chrome                    | <b>Test Object</b>                     | OBJECT                                    |   |   |   |
| 10             |                                              |                                        |                                           |   |   |   |
| 11             |                                              |                                        |                                           |   |   |   |
| 12             |                                              |                                        |                                           |   |   |   |
| 13             |                                              |                                        |                                           |   |   |   |
| 14             |                                              |                                        |                                           |   |   |   |
| 15             |                                              |                                        |                                           |   |   |   |
| 16             |                                              |                                        |                                           |   |   |   |

**\*참고:** 가독성을 위해 위 이미지에 서식을 적용했습니다.

# **Manifest v3 FAQ**

Manifest v3 및 Blue Prism 에서 Chrome 및 Edge 브라우저 사용에 대한 자세한 내용은 지원 센터의 [Support Center FAQ](https://portal.blueprism.com/customer-support/support-center#/path/Alerts/1831250872/URGENT-NOTIFICATION-RELATED-TO-USE-OF-CHROME-AND-EDGE-BROWSERS-AS-PART-OF-BLUE-PRISM-AUTOMATIONS-ACTION-REQUIRED.htm) 를 참조하세요.